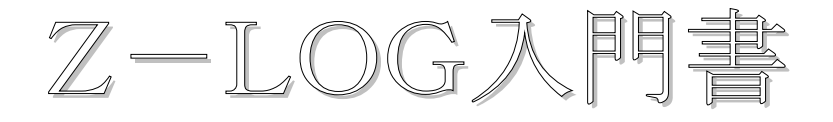

第一版 作成 JG6EQR

- . まずは立ち上げてみよう
- . 基本設定のやり方
- . 入力方の基本
- . コンテストの結果を E-MAIL で送ろう
- . 最後に

1. まずは立ち上げてみよう

表示はすべて英語になっていますので、英語の苦手な人は重要なところだけ設定すれば大体使え ます。

デスクトップにアイコンがある人はそこから、無い人は「スタート」→「プログラム」→「ZLOG」もしくは 「スタート」→「ファイル名を指定して実行」→「C:¥Program Files¥ZLOG」で実行する。 ZLOGをインストールしたドライブ&パス指定になります。

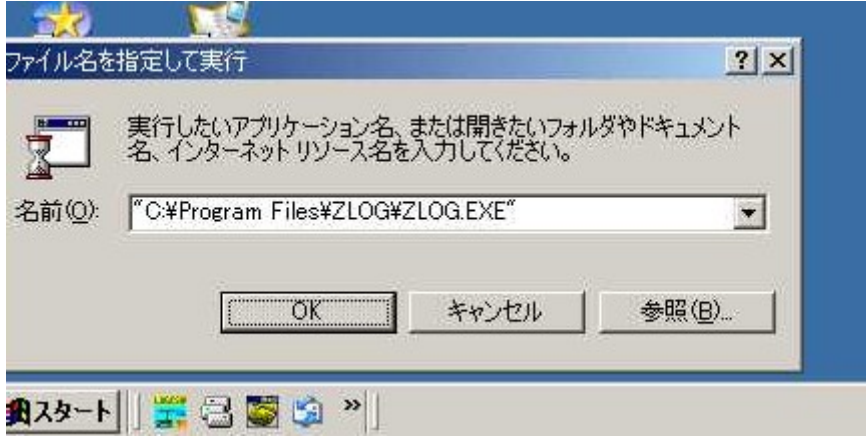

図はその例です、WINDOWS2000 のノート PC での使用しています。

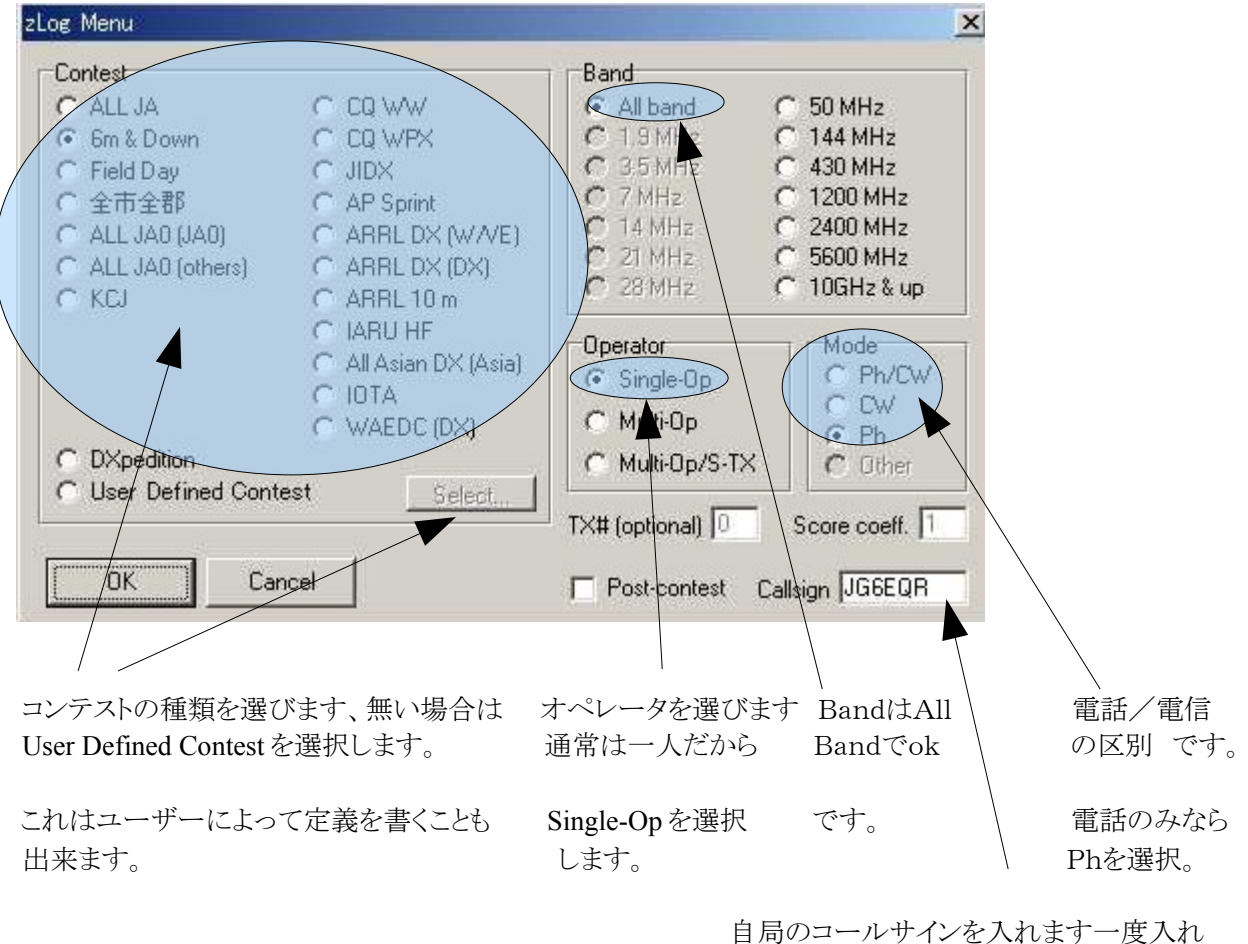

 れば後は変更しない限りCallsignは変わ りません。

ZLOGが立ち上がると、コンテストの種類とcallsignを選択します。 図は新規の時だけで後の変更はその時々に行えます。

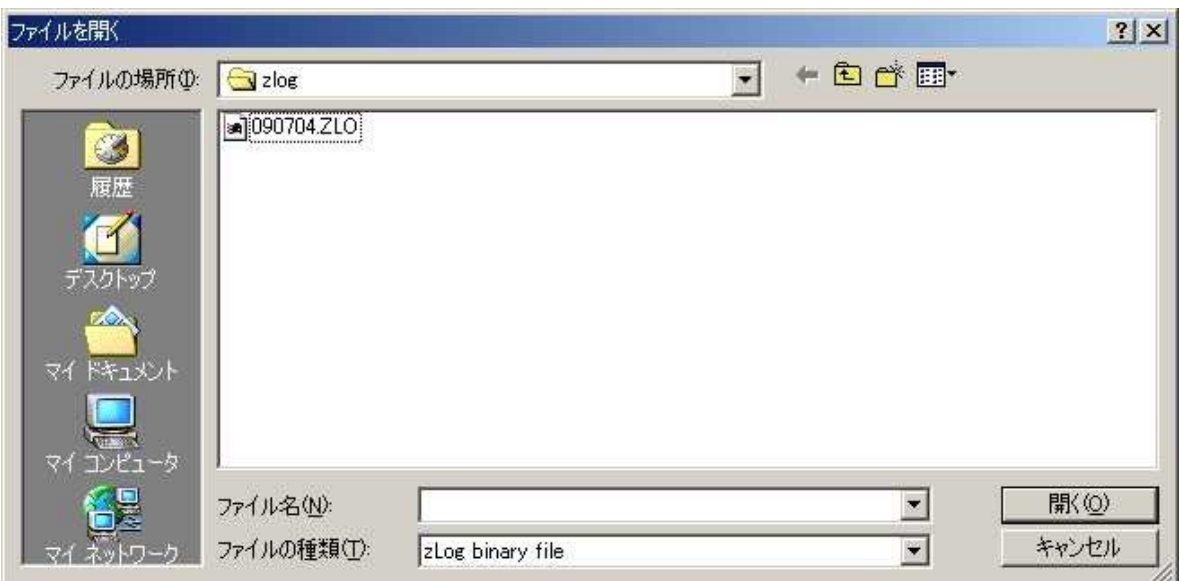

セーブするファイルを作ります、私はコンテストの開始日が 2009 年 07 月 04 日であれば 090704 とし ています、拡張子は指定しなくても自動でつきます、「.zlo」がzlogの拡張子になります。

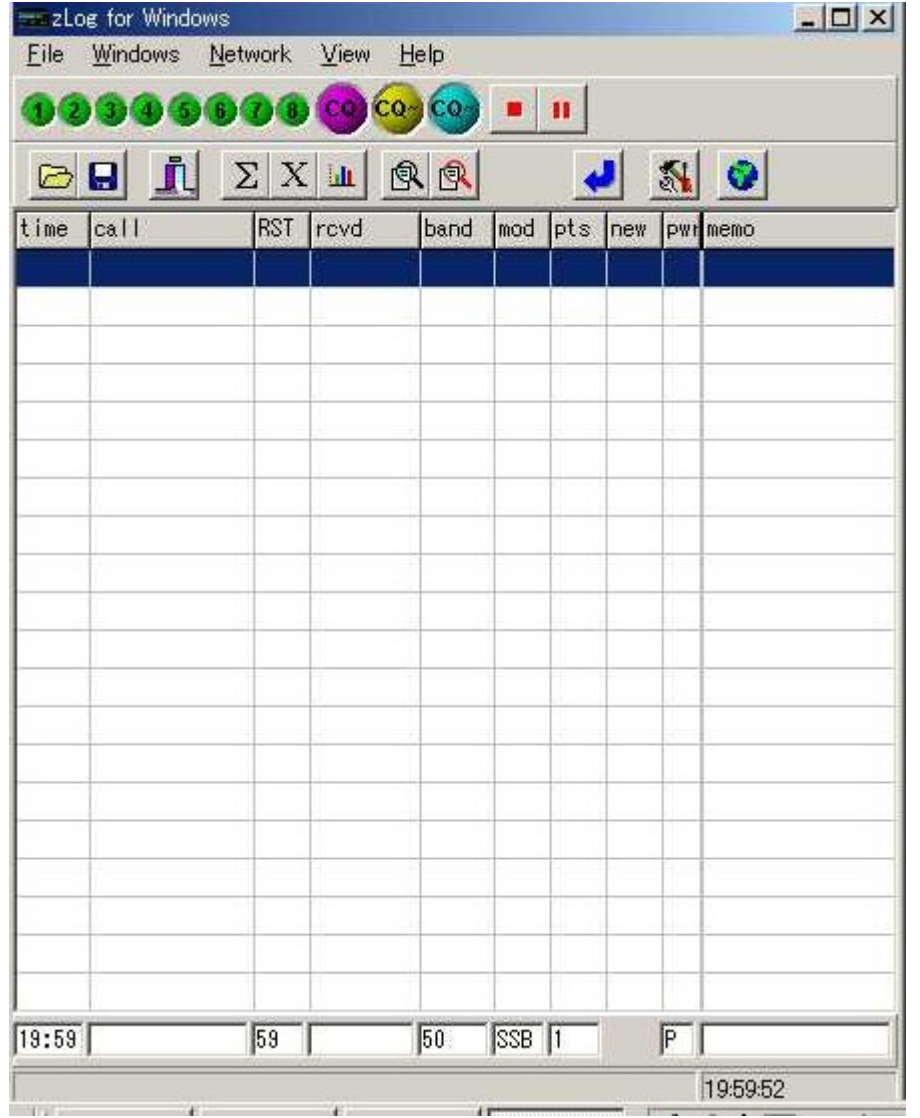

一瞬難しそうに思えますが、自分の入力は一番下の部分のみです、データーの一覧とかは編集も 出来るようになっています。

ここまでが基本的なzlogの立ち上げです、とりあえず1.は終わります。

2.基本設定のやり方

 zlogを立ち上げまでしましたので、zlogの基本的な設定をします。 まずは

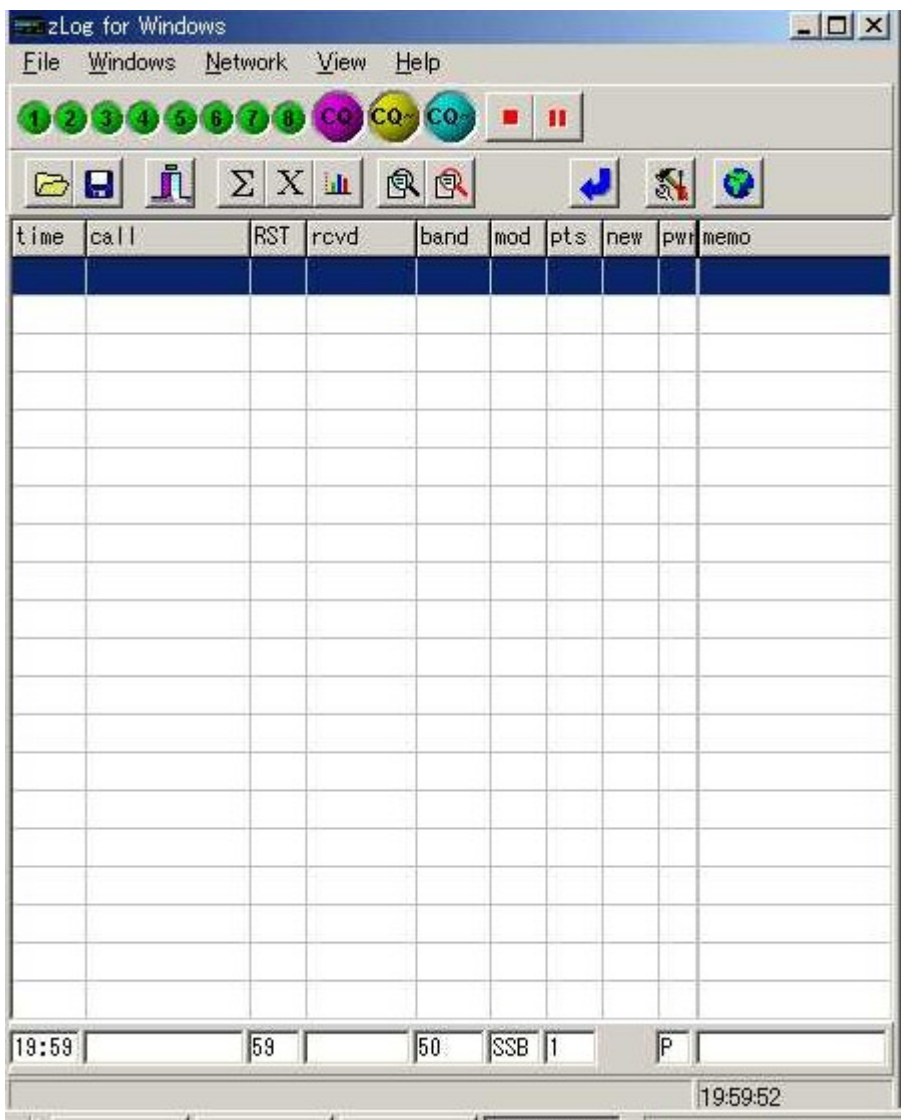

「Windows」→「Options」→「Preferences」のタブを選択します。

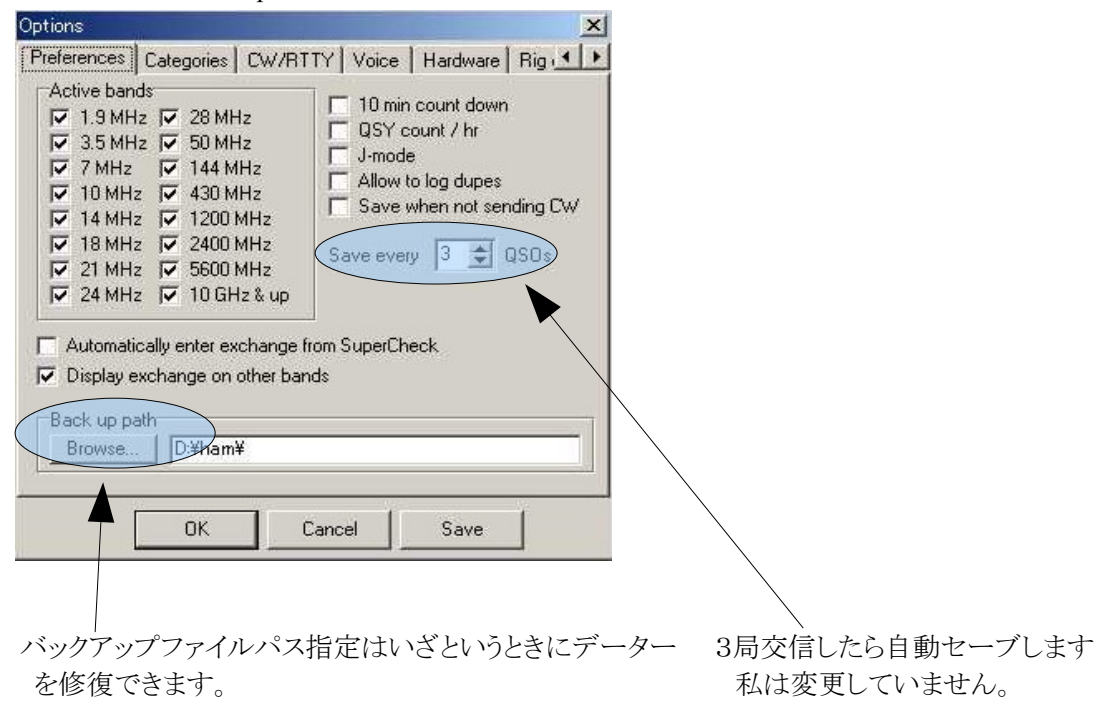

次に「Categories」のタブを選択します。

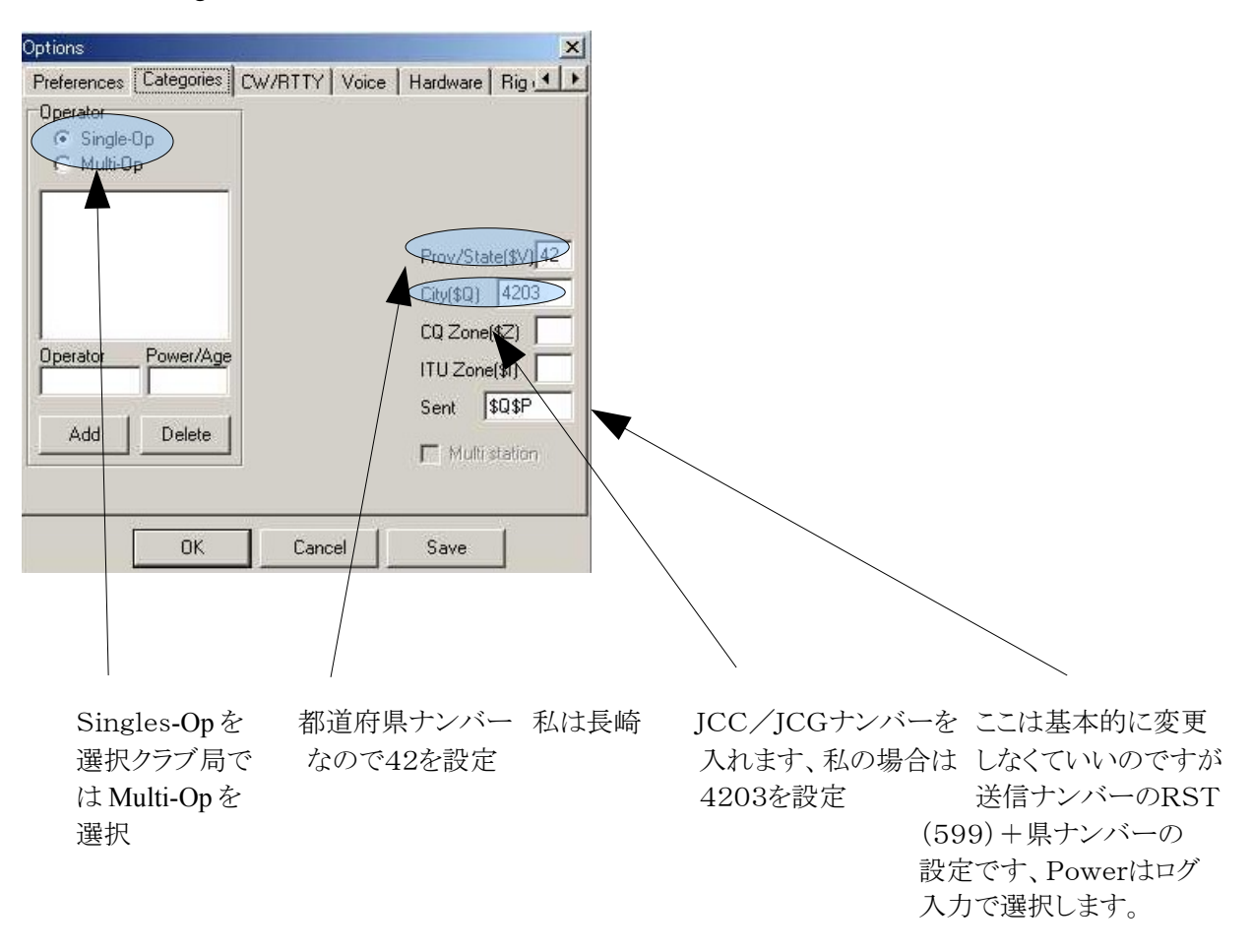

ここまでで基本的な設定は終わりです、設定を変更した後は「Save」もしくは「ok」を必ず押してください。 以上で基本設定は終わりです。お疲れ様でした。

3.入力方の基本

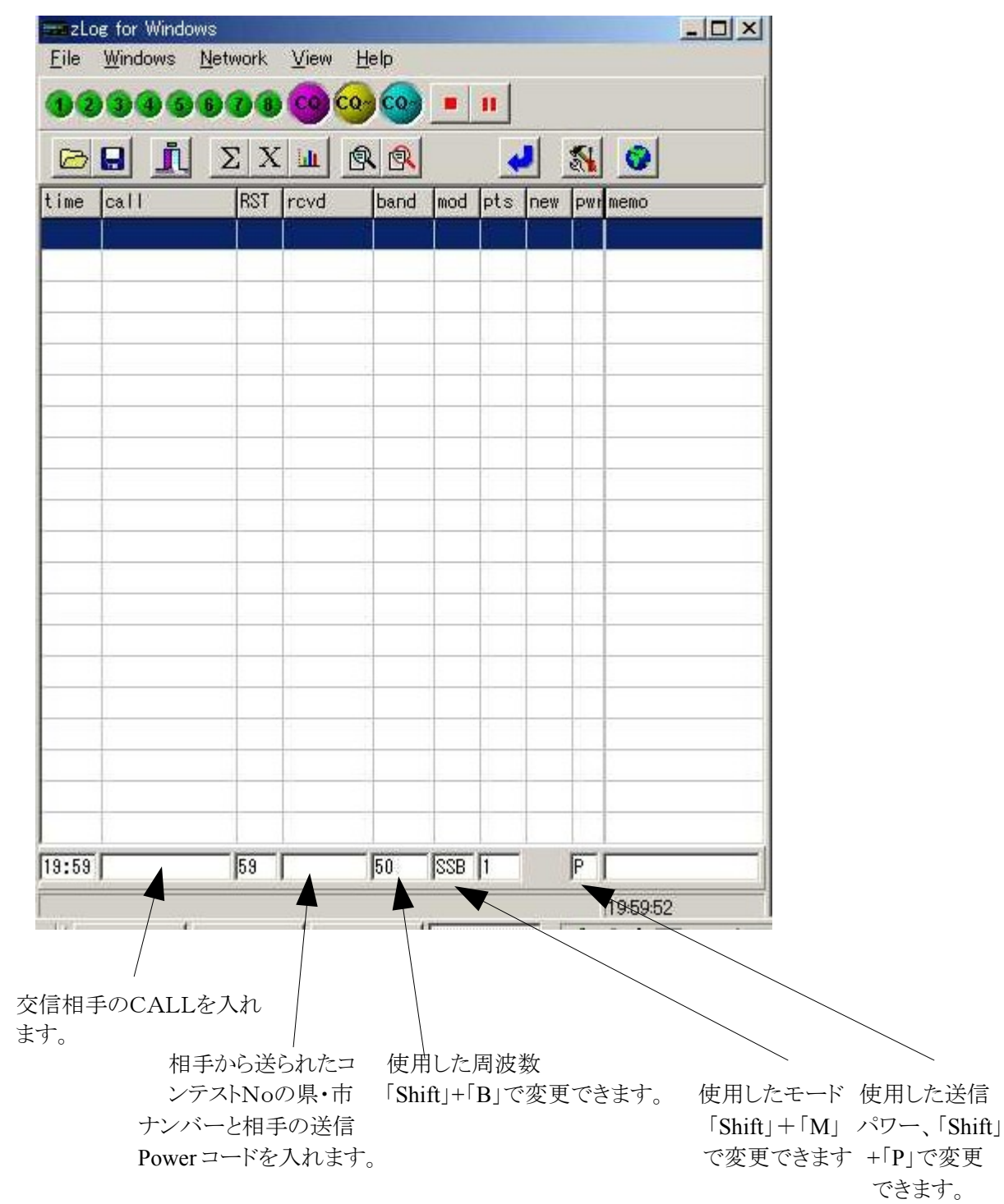

 基本的にはCALLとコンテストナンバーだけでokです、周波数・モード・パワーは変更するたびに 変えてください。

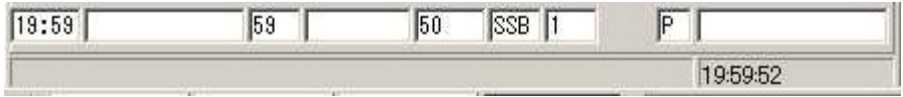

まずCALLを入れます、次にスペースキーを押すとrcvdへ移動しますので、相手のコード番号を入れ ます、例えばJG6EQRから5942Lと送られたら

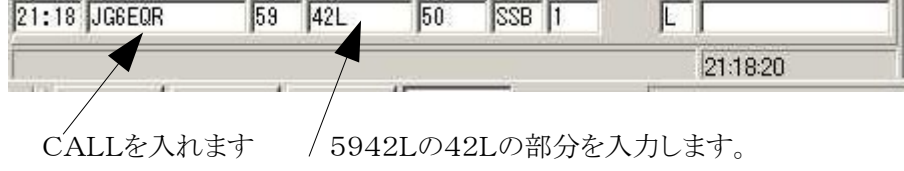

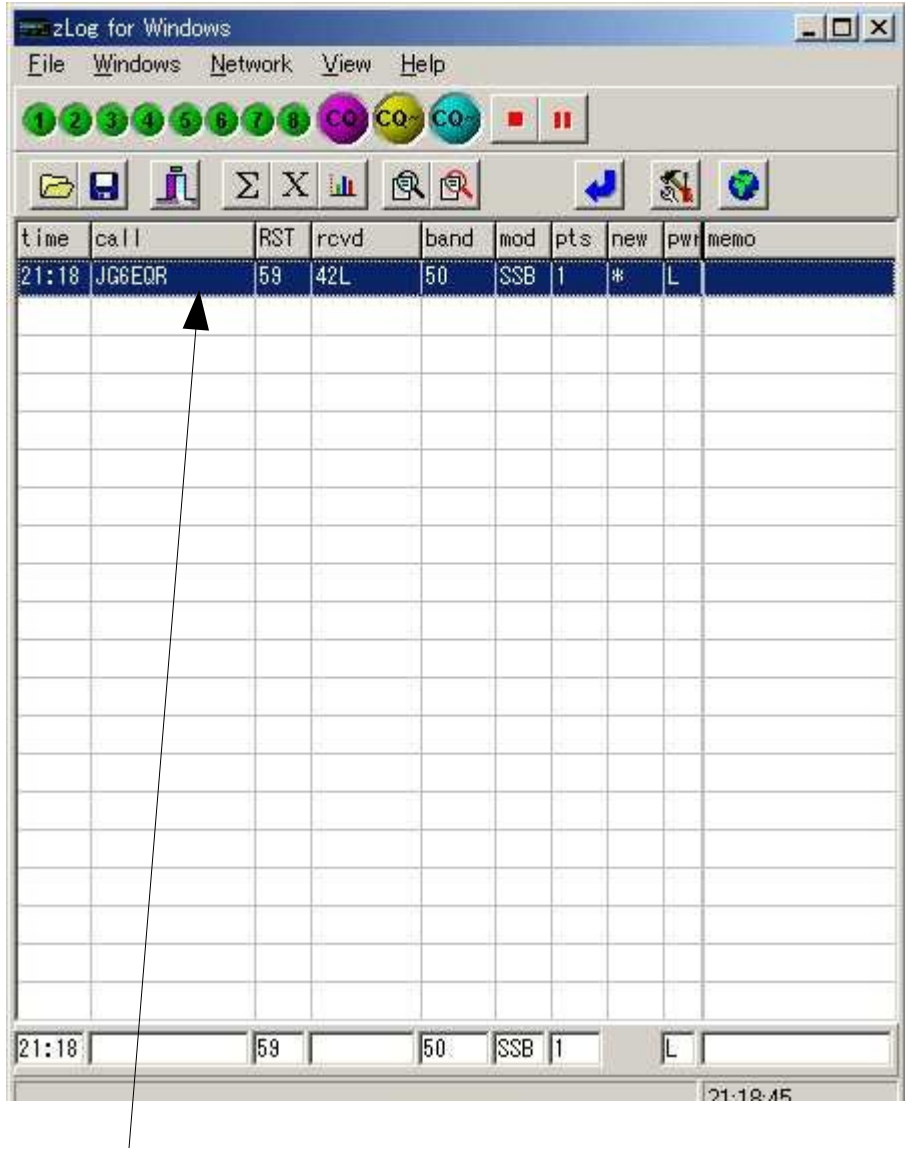

リストに出ればOKです。

入力が終わってエンターを押せば、上のリストに入りますこれで、基本的な入力は終わりです。

 コンテストが終わって、E-MAIL で送ってみませんか?コンテストというと大体紙に打ち出したりとかし ますけど、JARLの大きなコンテスト(ALLJAコンテスト・6m&DOWNコンテスト・フィルドディーコンテス ト・全市全郡コンテスト)は E-MAIL でサーマリンシート&ログを受け付けています。 私は見落としていましたが、ZLOGでちゃんと E-MAIL で送れるようなファイルを作ることが出来ます。

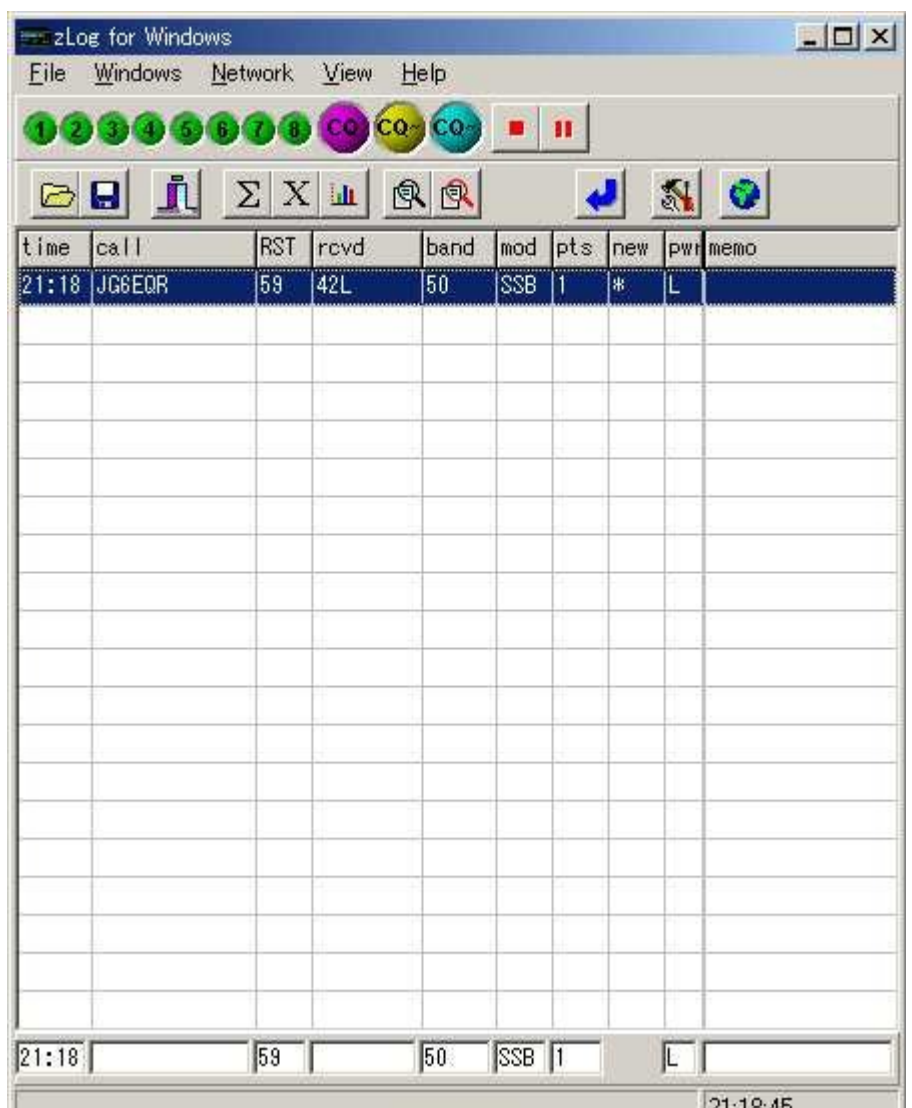

「File」→「Create E-Log(JARL)」を選択します。

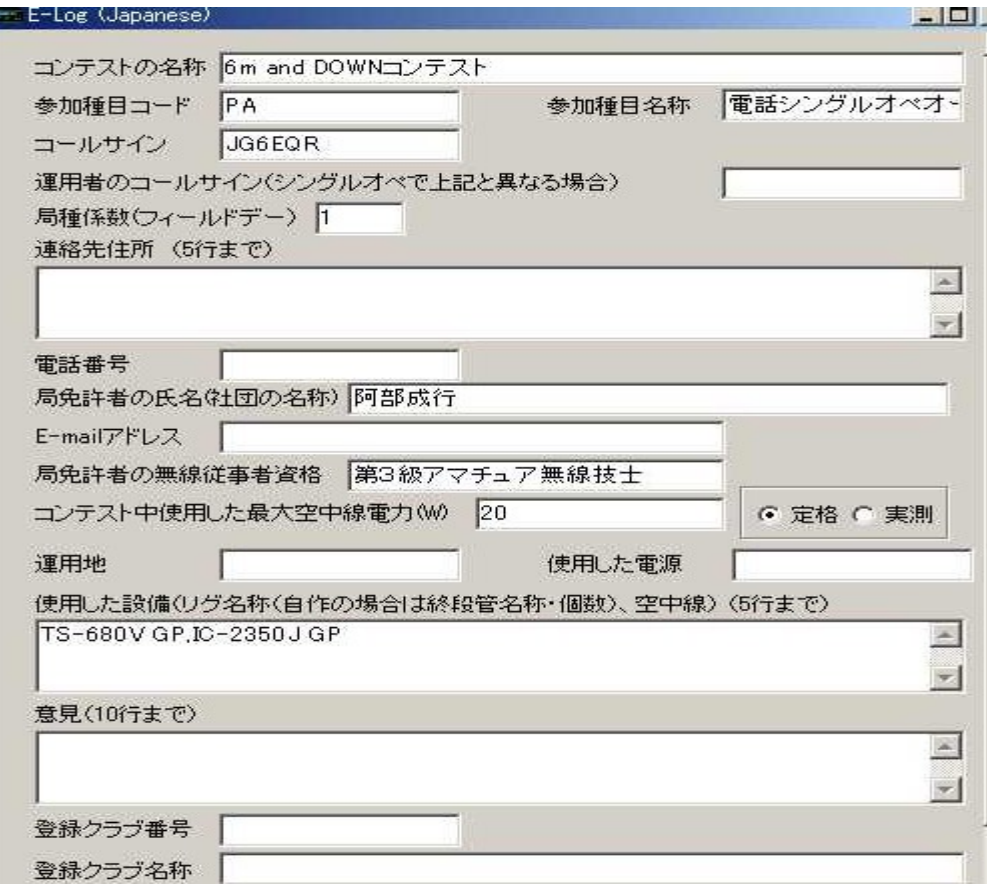

上のような画面が出ますので必要事項を書いてください。

これは長いので最後までスクロールして書いてください、一番最後に「Save」「e-log作成」

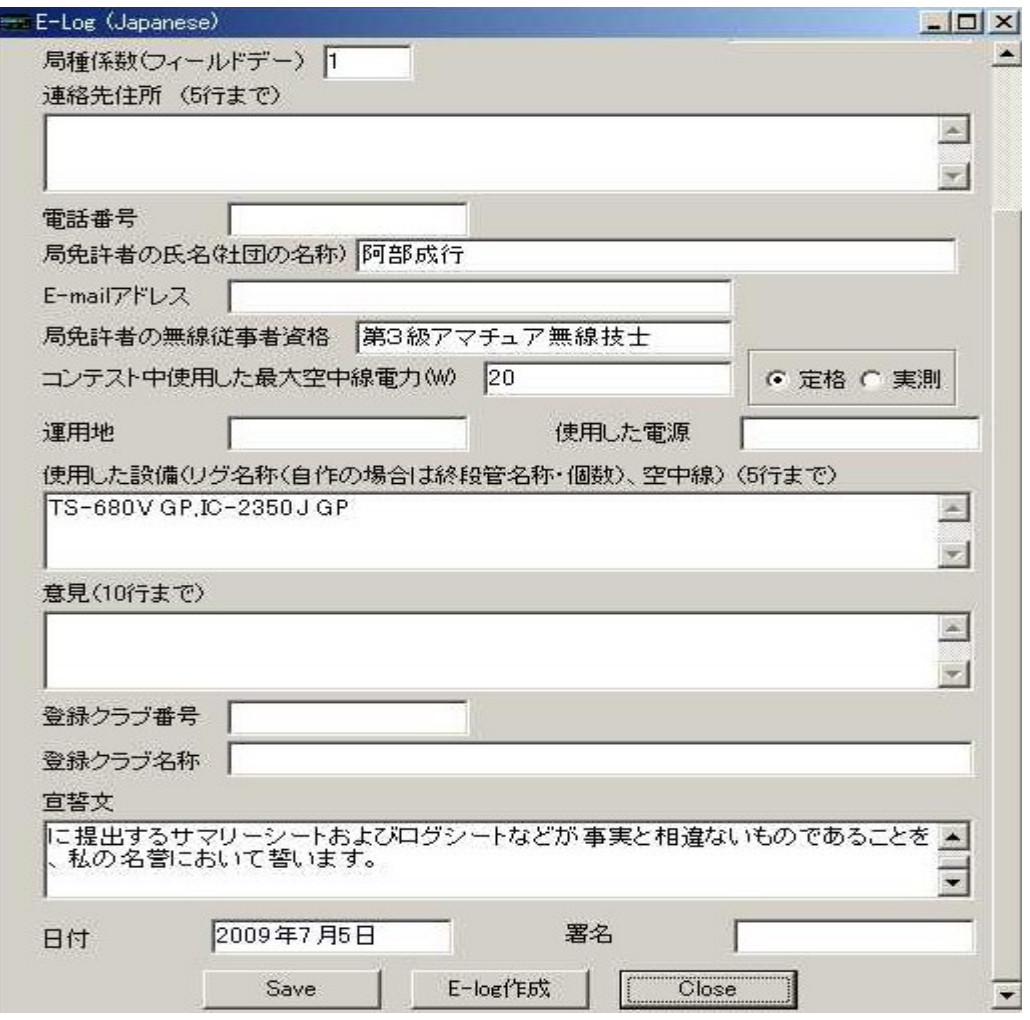

E-log作成を押すとSave画面が出ます。

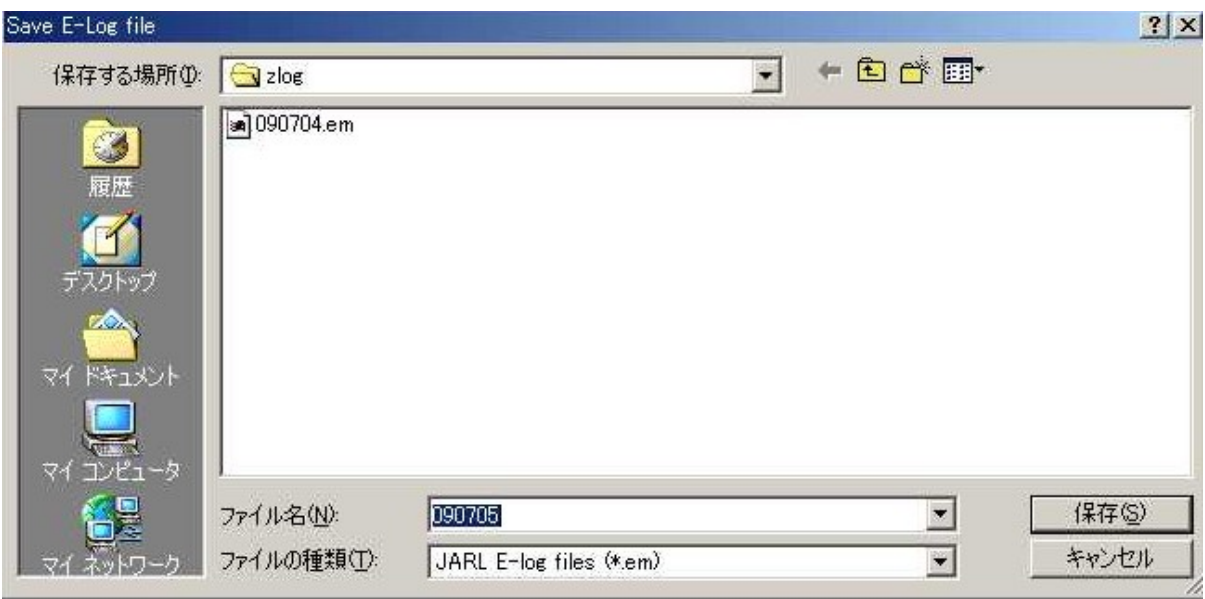

適当なファイル名を入れて、例では 090705 になっています。

保存を押したら終了です。

ZLOGを一度終了して、メモ帳などで 090705.em を開きます。

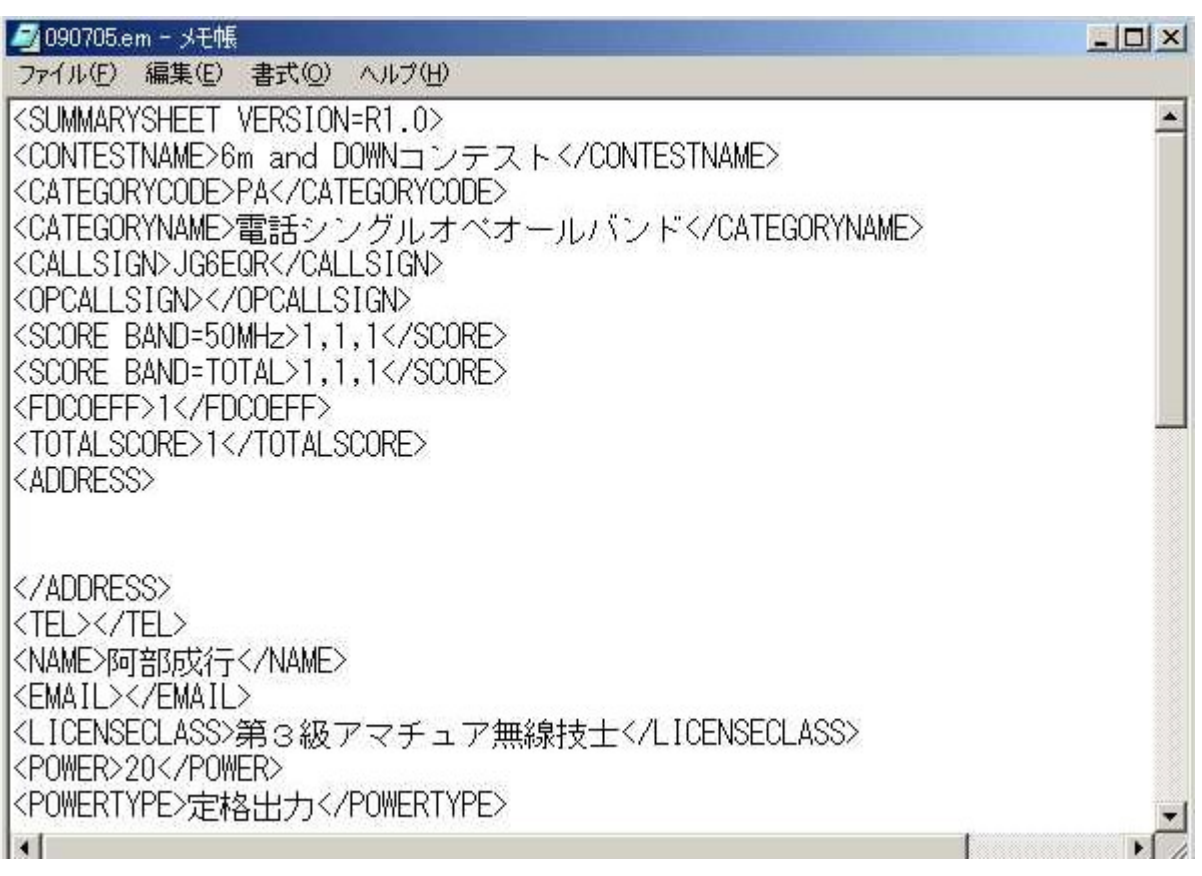

上は一例ですが、これを全部COPYして、メーラーの送信画面に貼り付けたら、決まっているJARLの アドレスに送ればエントリー完了となります。

4は駆け足になりましたが、メモ帳やメールソフトはひとによって使っているソフトが違うために割愛させ ていただきました。

5.最後に

ZLOGは非常に優秀なソフトですが、基本的な設定があまり書かれていないために敷居が高く感じま す、使い慣れるとなかなか手放しづらいソフトです。

リアルタイムでログを入れたい人にはぴったりなのではないでしょうか?まだまだZLOGの機能はありま すが私自身使っていないところが多くとりあえず、これだけやれば使えるという 所まで書きました。後は 研究の余地を残したいと思います。

ZLOGの素晴らしいソフトを公開された作者の方々に感謝します。